# **NaviPlan**®

Voici l'évolution des Rapports de client. Ces nouveaux rapports contiennent un bon nombre d'améliorations à l'ancienne structure des rapports de client, dont :

- $\bullet$  une nouvelle conception moderne.
- plus de possibilités pour la personnalisation.
- une amélioration à l'interface utilisateur qui permet de prévisualiser les pages, d'obtenir un sommaire des renseignements et de modifier facilement l'ordre des pages.

### Terminologie importante

Afin de mieux comprendre les Rapports de client, il est important de vous familiariser avec certains termes :

- Page de rapport : Une page de rapport représente un sujet unique. Chaque tuile sur la page Créer un rapport ajoute un page de rapport à votre rapport.
- Rapport : Un rapport est un ensemble des pages de rapport. Une fois toutes les pages de rapport que vous souhaitez présenter aux clients sont ajoutées sur la page Créer un rapport, le document que vous créez est un rapport.
- Modèle : Un modèle est un rapport que vous enregistrez dans le but de l'utiliser plusieurs fois. L'option d'enregistrer les rapports en

tant que modèle vous permet d'économiser du temps et de garantir la cohérence.

#### Utilisation de ce guide

Chaque page du guide présente un déroulement des travaux unique. La première page s'occupe de la création d'un rapport et la seconde page s'occupe de la création et la mise en œuvre d'un modèle.

Conseil : Imprimez ce document en format recto verso pour que vous puissiez consulter tous les renseignements sur une seule page.

### Créer un nouveau rapport

Suivez ces étapes pour créer un nouveau rapports de client :

1. À partir de la page Sélectionner un rapport, cliquez sur Créer un nouveau rapport.

Sélectionner un modèle ou créer un nouveau rapport Créer un nouveau modèle Créer un nouveau rapport

2. Utilisez le menu Sélectionner une catégorie pour afficher une liste des pages de rapport pour chaque catégorie.

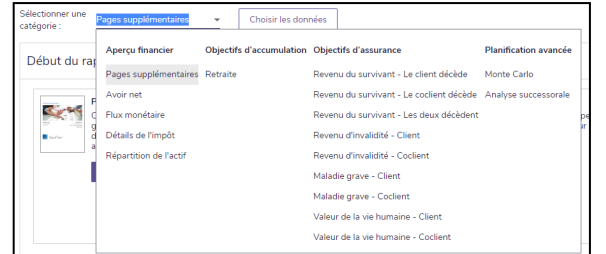

- 3. Les pages de rapport sont s'affichent en tant que tuiles. Cliquez sur Ajouter pour chaque tuile que vous souhaitez inclure dans votre rapport. Pour enlever une tuile, cliquez sur Enlever.
	- Les tuiles sont organisées en fonction des sections suivantes : Sommaire, Plan actuel, Plan proposé et Plan alternatif.
	- Les pages de rapport affichent les données correspondantes à la section en question. Par exemple, la page de rapport Surplus/Déficit contient de différentes données pour le Plan actuel que pour le Plan proposé.

Conseil : Chaque rapport peut comprendre un maximum de deux Plans alternatifs. Vous pouvez ajouter ces plans à partir de la page Scénarios (Résultats - Analyser les objectifs).

# **NaviPlan**®

- 4. Révisez l'ordre des pages de rapport dans le panneau Pages sélectionnées. L'ordre présenté ici est pareil à celui des pages dans le rapport.
	- **.** Pour modifier la position des pages de rapport, sélectionnez les pages à déplacer et utilisez les boutons  $\Box$  et pour modifier l'ordre.

Conseil : Vous pouvez sélectionner rapidement toutes les pages de rapport dans le panneau Pages sélectionnées en cliquant sur le lien Sélectionner toutes.

- 5. Sélectionnez une Orientation de la page à partir du menu.
	- $\bullet$  Verticale : Une orientation verticale s'applique à toutes les pages de rapport.
	- **Horizontale : Une orientation** horizontale s'applique à toutes les pages de rapport.
	- **Mixte (Recommandée) : Les pages de** rapport s'affichent en utilisant l'orientation recommandée par Advicent.
- 6. Une fois content(e) des options, cliquez sur Créer le rapport.

Conseil : Si vous n'avez pas suffisamment d'espace dans le panneau Pages sélectionnées, cliquez sur **Sour élargir le panneau.** 

#### Créer un nouveau modèle

Suivez ces étapes pour créer un nouveau modèle de la prochaine génération :

1. À partir de la page Sélectionner un rapport, cliquez sur Créer un nouveau modèle.

Sélectionner un modèle ou créer un nouveau rapport Créer un nouveau rapport Créer un nouveau modèle

- 2. Cliquez sur pour saisir un nom et une description du modèle.
- 3. Utilisez le menu Sélectionner une catégorie pour afficher une liste des pages de rapport pour chaque catégorie.

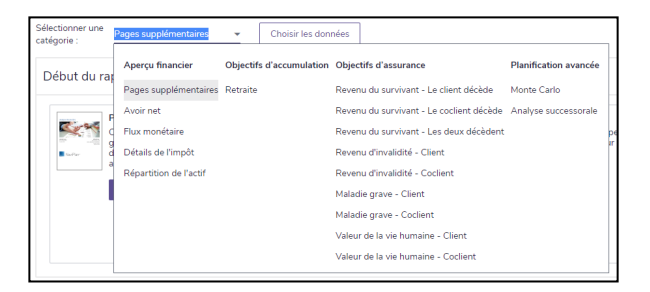

4. Les pages de rapport sont s'affichent en tant que tuiles. Cliquez sur Ajouter pour chaque tuile que vous souhaitez inclure dans votre

rapport. Pour enlever une tuile, cliquez sur Enlever.

- Les tuiles sont organisées en fonction des sections suivantes : Sommaire, Plan actuel, Plan proposé et Plan alternatif.
- Les pages de rapport affichent les données correspondantes à la section en question. Par exemple, la page de rapport Surplus/Déficit contient de différentes données pour le Plan actuel que pour le Plan proposé.

Conseil : Vous pouvez visionner les tuiles en mode d'affichage Sommaire. Pour modifier le

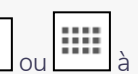

 $\text{mode}$  d'affichage, sélectionnez  $\boxed{\color{blue}\mathbf{I}\mathbf{I}}$ la section Visionner.

# **NaviPlan**®

- 5. Révisez l'ordre des pages de rapport dans le panneau Pages sélectionnées. L'ordre présenté ici est pareil à celui des pages dans le rapport.
	- **.** Pour modifier la position des pages de rapport, sélectionnez les pages à déplacer et utilisez les boutons  $\Box$  et pour modifier l'ordre.
- 6. Sélectionnez une Orientation de la page à partir du menu.
	- $\bullet$  Verticale : Une orientation verticale s'applique à toutes les pages de rapport.
	- **Horizontale : Une orientation** horizontale s'applique à toutes les pages de rapport.
	- **Mixte (Recommandée) : Les pages de** rapport s'affichent en utilisant l'orientation recommandée par Advicent.
- 7. Une fois content(e) des options, cliquez sur Créer le rapport.
	- **.** Si vous n'avez pas encore saisi un nom du modèle, il faudra le faire maintenant.

## Créer un rapport à partir d'un modèle

Suivez ces étapes pour créer un rapport à partir d'un modèle existant :

- 1. À partir de la page Sélectionner un rapport, sélectionnez le modèle à partir duquel créer le rapport, puis cliquez sur Utiliser.
- 2. Révisez les pages de rapport et l'Orientation de la page pour vérifier qu'elles sont appropriées.
- 3. Une fois content(e) des options, cliquez sur Créer le rapport.

### Foire aux questions

Comment modifier un modèle existant ?

**Trouvez le modèle désiré à partir de la page** Sélectionner un rapport et cliquez sur Modifier à partir du menu Plus.

Comment enregistrer les modifications du modèle ?

• Une fois les modifications apportées au modèle, cliquez sur Enregistrer à partir du panneau Pages sélectionnées.

Comment enregistrer les modifications à un rapport ?

• NaviPlan enregistre automatiquement les rapports ! Chaque fois que vous modifiez un rapport ou quittez la catégorie Rapports – Prochaine génération, NaviPlan enregistre l'état de votre rapport.

Quelles catégories sont disponibles pour les Rapports de la prochaine génération ?

- A présent, NaviPlan contient des pages de rapport pour les catégories suivantes :
	- **Répartition de l'actif**
	- **Flux monétaire**
	- **Avoir net**
	- **Retraite**
	- Pages supplémentaires (page couverture, avis de non responsabilité, etc.)

Comment visionner les détails d'un modèle ?

**·** Trouvez le modèle désiré à partir de la page Sélectionner un rapport et puis cliquez sur Visionner les détails à partir du menu Plus. NaviPlan affiche le nom, la description et toutes les pages comprises dans le rapport.

Comment supprimer un modèle existant ?

• Trouvez le modèle désiré à partir de la page Sélectionner un rapport et puis cliquez sur Supprimer à partir du menu Plus..